## **SVMC Remote Access (MFA) Setup**

Download and install the Microsoft Authenticator App on your phone (DON'T OPEN)

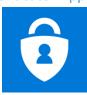

 On your personal computer install Citrix Workspace. The direct link can be found on our website: www.svhealthcare.org, select Employees (near the bottom of the page), and click the link Download Citrix Workspace for either Windows or MAC depending on your personal computer.

## Setting up your MFA Account on your personal computer

- Go to www.svhealthcare.org
- Select Employees (near the bottom of the page)
- Click the link Multi-Factor Authentication (MFA) Setup
  - If you are currently logged into another account you will see your email address in the upper-right hand corner of the screen. Click your email address and select Sign-Out.
- If prompted select "Add Account"
- o For the email address use your: Firstname.Lastname@svhealthcare.org
- Enter the Domain Password that you created
- Click Next on the More Information Required Page.
- Additional Security Verification Page
  - Click the Drop-Down box and select Mobile App
  - Select Receive Notifications For Verification
  - Click Setup
- A barcode will then pop-up on your screen.
- Open the Microsoft Authenticator App on your phone
- When prompted Allow Notifications
- Allow access to your camera
- Add SVMC Account to your App
  - If you currently see an account listed in your MFA App, select the + icon in the upperright hand corner to add your SVMC Account
  - If you see a blue screen, select SKIP until you are prompted to select an account type
    - Choose Work or School Account
    - Your camera will appear on your phone, take a picture of the barcode currently on your computer screen.

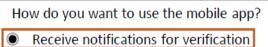

Southwestern

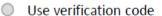

- o If the barcode fails to register, click cancel, add Work or School account, and scan barcode again.
- Select Got It.
- On your computer screen you'll see Configure Mobile App
- Select Next
- Checking Activation Status will appear
- Click Next when it's available
- Check your phone, you'll see an Approve/Deny notification, be sure to select Approve
- On your computer you should be at Additional Security Verification – Step 3
- Enter your Country/Region
- Enter your cell phone number (with no spaces)
- Select Done.
- You can close the window now.

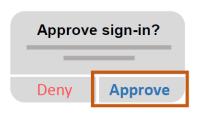

## **How to log into our Remote Access Portal**

- Go to <u>www.svhealthcare.org</u>
- Select Employees (near the bottom of the page)
- Click the Microsoft Authenticator App Icon
- Login with your Domain Username (without @svhealthcare.org) and Domain Password
- Check your phone, you'll see an Approve/Deny notification, be sure to select Approve.
- You will now be connected to your Citrix StoreFront where you'll be able to launch your CW
  application.

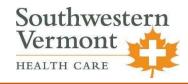